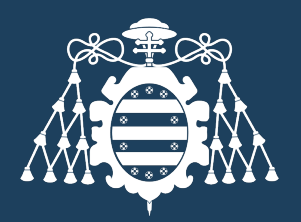

#### Universidad de Oviedo

Vicerrectorado de Investigación

# **Portal del Investigador**

**Convocatorias** 

#### **Convocatorias de investigación**

Desde el portal del investigador se pueden presentar solicitudes de convocatorias que se encuentren abiertas.

- **1** · Utilice el siguiente enlace y acceda con su usuario corporativo: *Portal del Investigador*
- **2** · Despliegue la sección Convocatorias haciendo clic en el icono marcado en rojo en la imagen

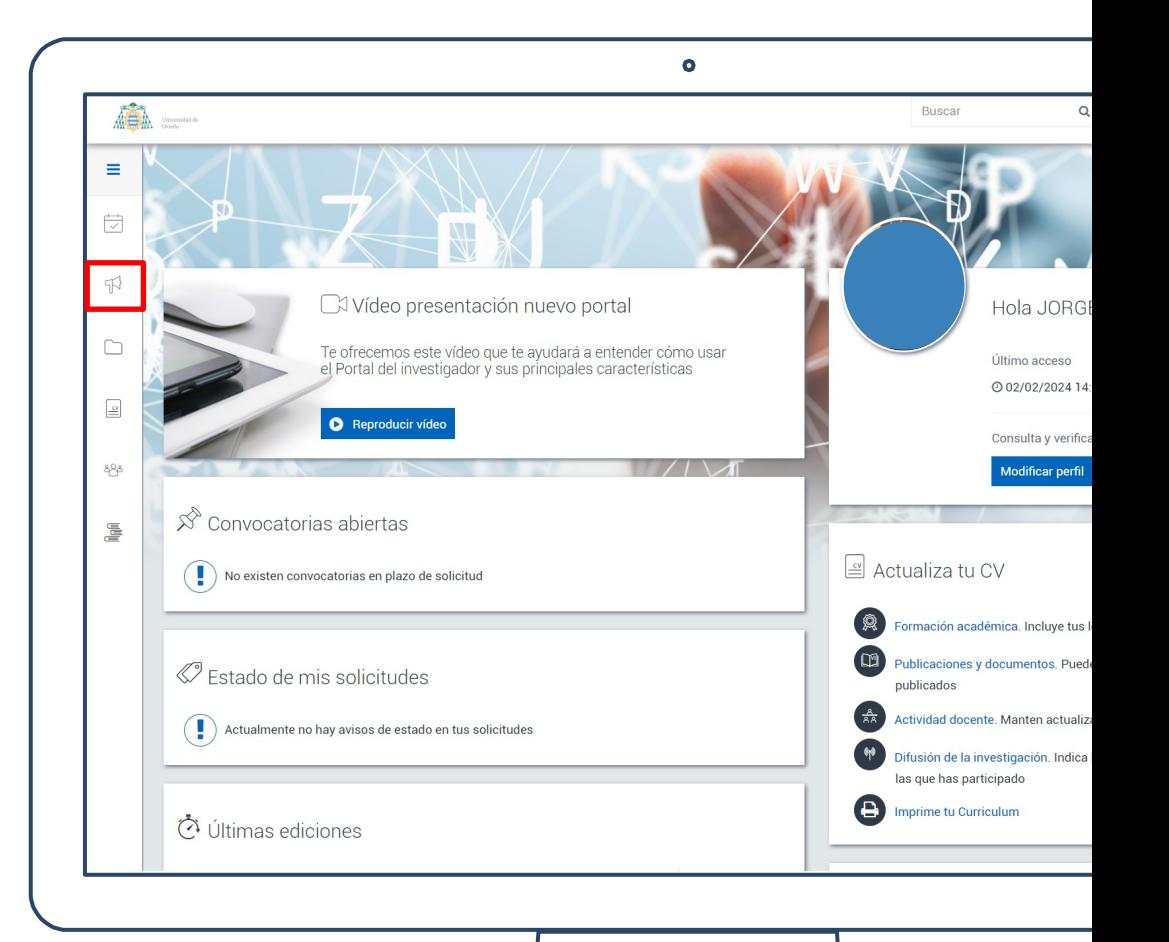

#### **Convocatorias de investigación**

Desde el portal del investigador se pueden presentar solicitudes de convocatorias que se encuentren abiertas.

- **1** · Utilice el siguiente enlace y acceda con su usuario corporativo: *Portal del Investigador*
- **2** · Despliegue la sección Convocatorias haciendo clic en el icono marcado en rojo en la imagen
- **3** · Acceda a las Convocatorias y ayudas

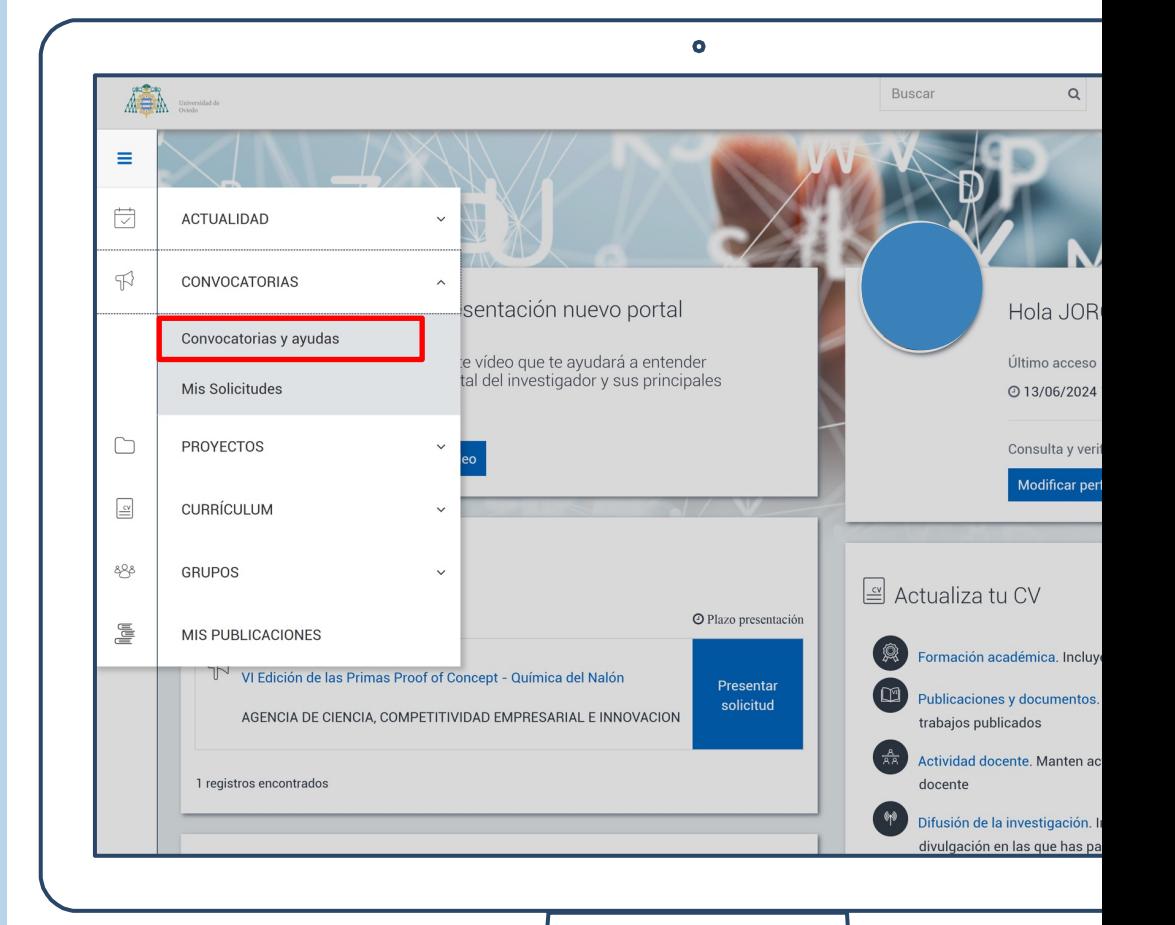

Las solicitudes podrán realizarse siempre que exista una convocatoria que se encuentre abierta.

**1** · Haga clic en el nombre de la convocatoria para acceder a la información.

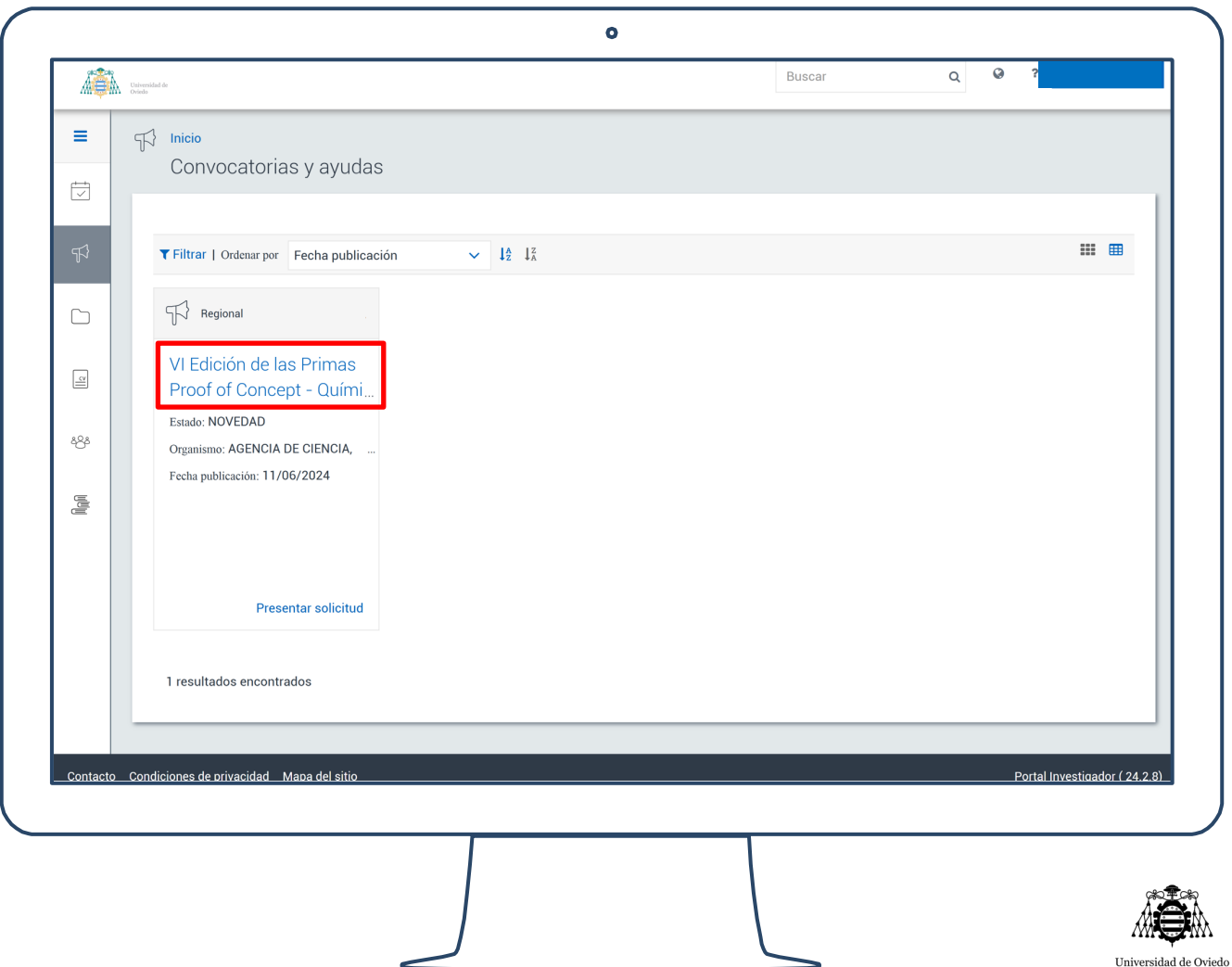

Las solicitudes podrán realizarse siempre que exista una convocatoria que se encuentre abierta.

- **1** · Haga clic en el nombre de la convocatoria para acceder a la información.
- **2** · Explore las pestañas de Información General, Tramitación de solicitudes e Información adicional, donde podrá encontrar archivos adjuntos y formularios necesarios para la solicitud.
- **3** · Haga clic en el botón "Presentar solicitud".

JRC

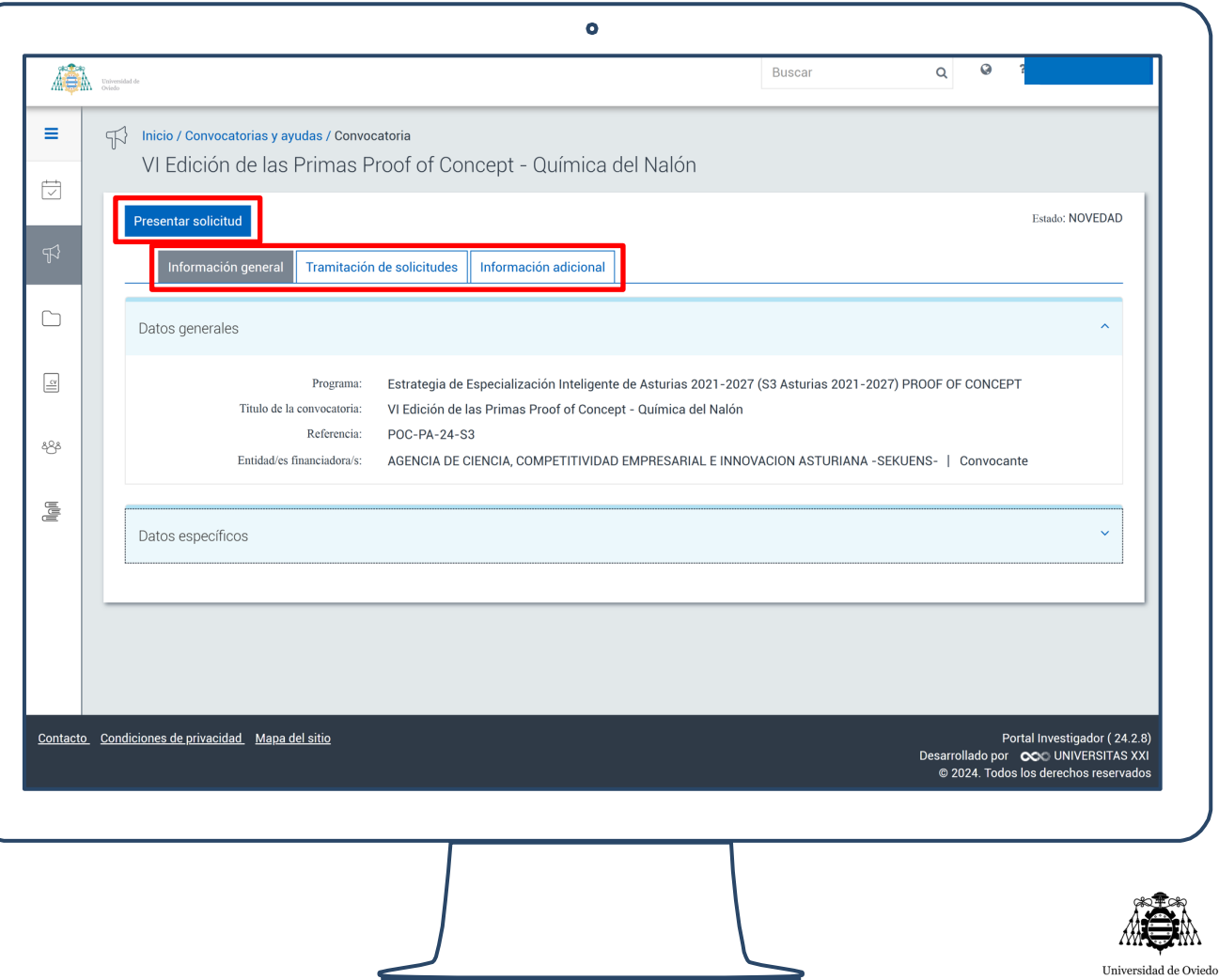

La presentación de solicitudes puede tener varias fases.

**1** · Escriba el título del proyecto que desea presentar y pulse el botón guardar.

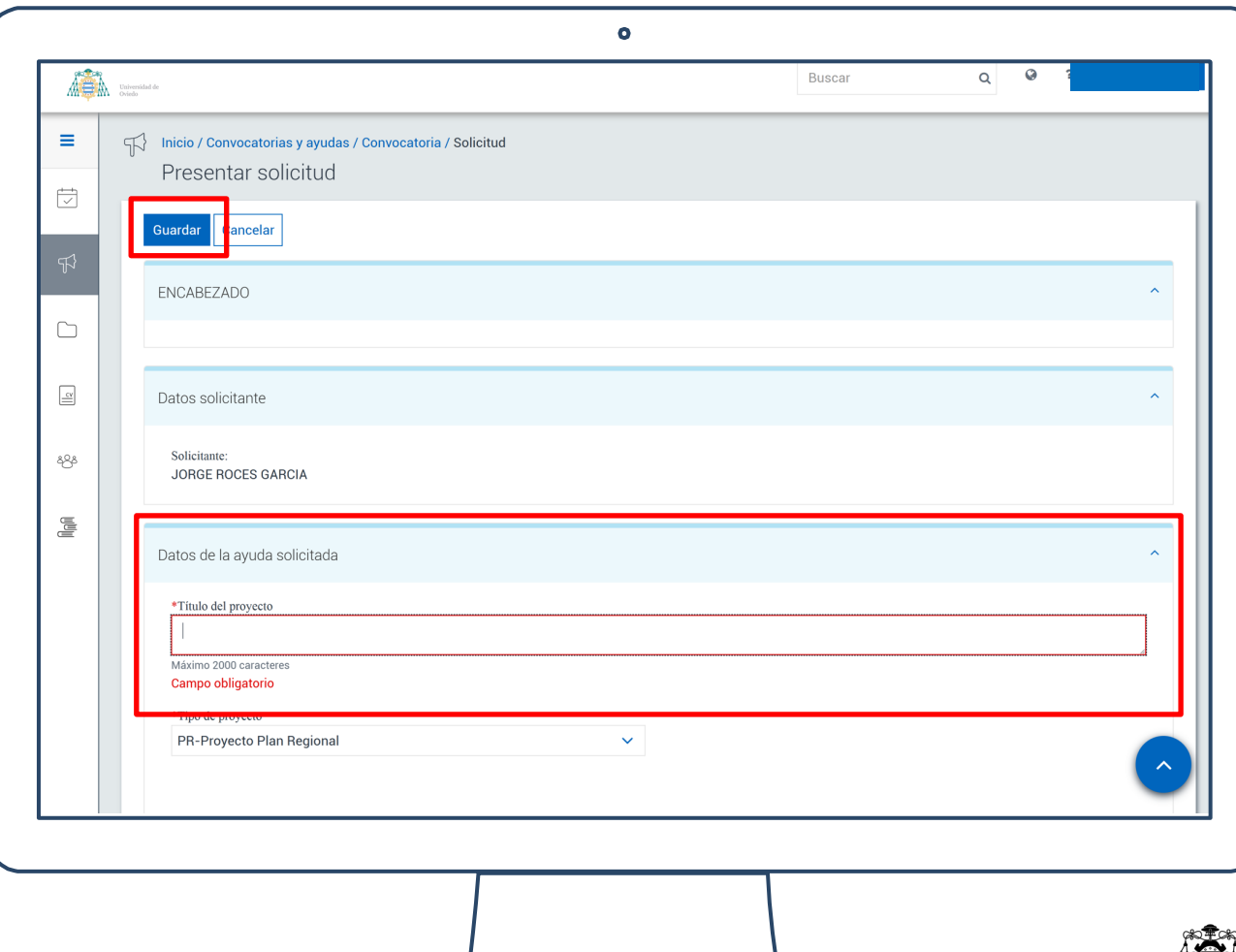

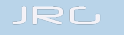

La presentación de solicitudes puede tener varias fases.

- **1** · Escriba el título del proyecto que desea presentar y pulse el botón guardar.
- **2** · Una vez guardada la solicitud, en la pestaña Documentación, encontrará las plantillas para su descarga.
- **3** · Una vez completadas, súbalas a la plataforma haciendo clic en "Examinar archivo".
- **4** · Por último, pulse el botón "Imprimir solicitud" para finalizar el proceso con el portal.

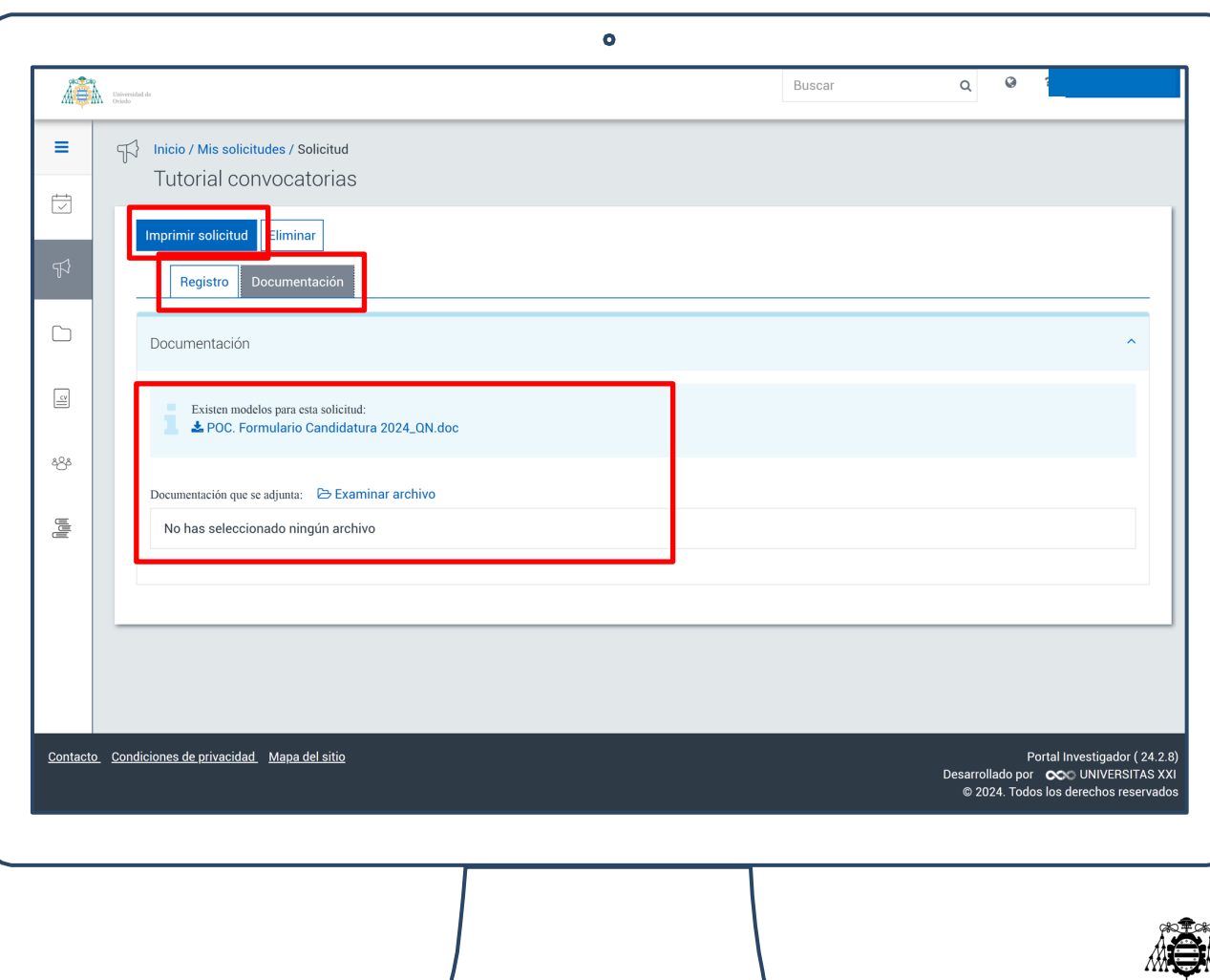

JRC

#### **Convocatorias de investigación**

Presentación del documento descargado en el tramitador:

- **1** · Firme digitalmente el documento de solicitud (no es necesario poner la fecha, que ya aparece en la firma).
- **2** · Presente el documento firmado en el tramitador:

Tramitador de Solicitudes - Inicio (uniovi.es)

indicando en el Asunto de la solicitud "Resguardo de solicitud Primas Proof of Concept presentada en el portal del investigador".

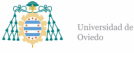

#### Universidad de Oviedo

Número Solicitud: 2024/00002/001/001/001

SOLICITUD DE "VI Edición de las Primas Proof of Concept - Química del Nalón" **1. DATOS DEL SOLICITANTE** Apelidos y Nombre: Centro: Escuela Politécnica de Ingeniería Gijón **Departamento:** Telefor Correo: Categoría Profesional: NIF/Pasaporte: 2. DATOS DE LA CONVOCATORIA Título de la convocatoria: VI Edición de las Primas Proof of Concept - Química del Nalón Fecha de Publicación: 11/06/2024 Plazo de Solicitud: 1 Fecha Inicio: 11/06/2024 Fecha Fin: 15/07/2024 3. DATOS DE LA PETICIÓN Título: Beneficiario: ROCES GARCIA, JORGE Fecha Solicitud: 13/06/2024 4. DOCUMENTACIÓN \_\_ a 13 de junio de 2024  $En \_$ Firma del solicitante Firma del responsable (si procede según convocatoria)

#### **Ayuda y asistencia del Servicio de Investigación**

Por favor, si detecta cualquier error en la información o necesita más ayuda, contacte con la sección de Control de Gestión y Procesos del Servicio de Investigación.

Correo: gestioninves@uniovi.es

Teléfono: 5832

**NOTA**: Para más información sobre el Servicio de Investigación puede acceder al siguiente enlace:

https://intranet.uniovi.es/es/investigacion/serv icioinvestigacion

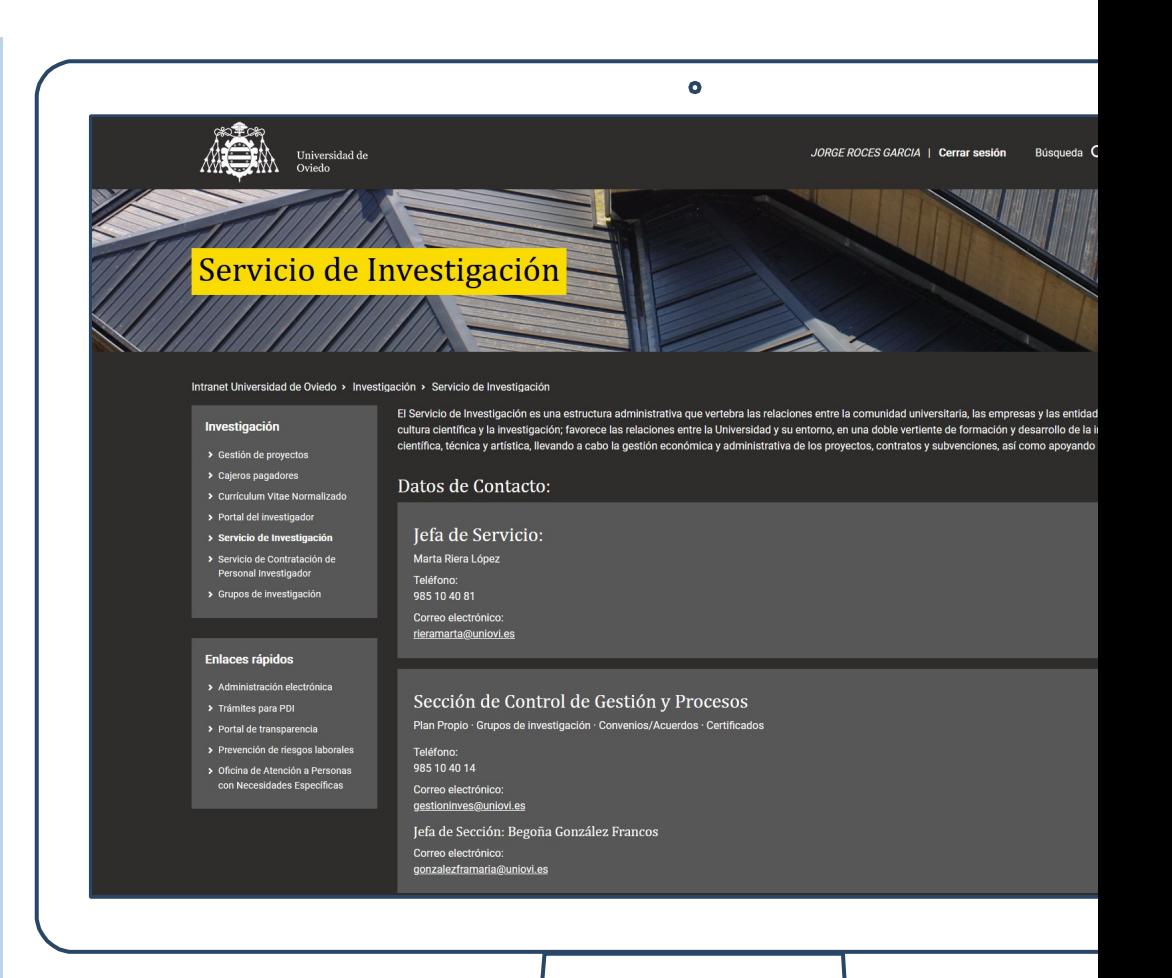

Vicerrectorado de Investigación